# Passport Business Solutions™

# **PBS Version 12.03.03 Installation**

**EZ Convert Utilities**

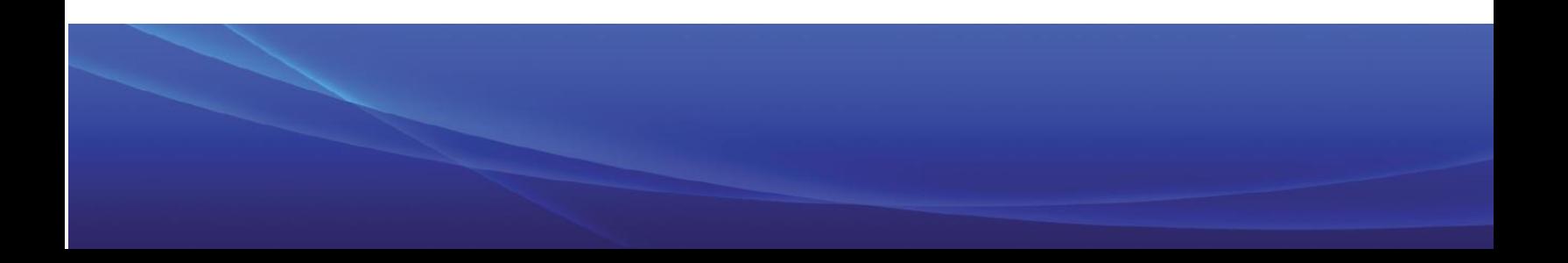

Passport Business Solutions EZ Convert Utilities Guide Updated 04/21/2015

If you have any comments about this guide, please send your feedback to: [psi@pass-port.com](mailto:psi@pass-port.com)

Passport Software, Inc. ("Passport" or "PSI") has taken reasonable preventive measures to ensure the accuracy of the information contained in this manual. However, Passport makes no warranties or representations with respect to the information contained herein; and Passport shall not be held liable for damages resulting from any errors or omissions herein or from the use of the information contained in this manual.

PROPRIETARY RIGHTS NOTICE: No part of this material may be reproduced or transmitted in any form or by any means, electronic, mechanical, or otherwise, including photocopying and recording or in connection with any information storage or retrieval system, without express written permission from Passport Software, Inc.

Copyright Passport Software, Inc. © 2015. All Rights Reserved. PBS, RealWorld, and EZ Convert are trademarks or registered trademarks of Passport Software, Inc. SQL Server Express 2008 R2 and Windows, Windows 7, Windows 8, Windows Server 2008 and Windows 2012 are registered trademarks of Microsoft Corporation in The United States and other countries. AcuCOBOL-GT and Acu4GL are registered trademarks of Micro Focus (IP) Limited. Additional names of companies or products may be the intellectual property of their respective owners.

#### **Passport Software, Inc.**

181 Waukegan Rd. Suite 200 Northfield, IL 60093 Main: [www.pass-port.com](http://www.pass-port.com/) Manufacturing: [www.pbsmfg.com](http://www.pbsmfg.com/)

**ATTENTION: ONLY LICENSEES CURRENTLY ENROLLED IN THE PASSPORT UPDATE PROGRAM (PUP) ARE PERMITTED TO INSTALL AND USE, SUBJECT TO THE TERMS AND CONDITIONS OF THE LICENSE AGREEMENT BELOW, THE ENCLOSED SOFTWARE.**

#### **License Agreement**

#### License Grant

Passport Software, Inc. (Passport) hereby grants to Licensee and Licensee accepts a non-exclusive license for the enclosed Software with the rights, terms, and conditions as detailed in this License Agreement:

a. You may install and use the Software on a single computer system or single computer file server for your own internal business purposes provided you (the Licensee) do not exceed the number of concurrent users licensed by Passport to access the Software. If Licensee wishes to increase the number of licensed concurrent users, Licensee must contact Licensee's Passport Partner (your Passport Software supplier) or Passport directly.

b. You may make backup copies of the Software as required for your own internal business purposes provided that you reproduce all copyright notices and other proprietary notices on each copy made. Backup copies may be used at any time to re-install the enclosed Software in the event of loss, destruction, or other malfunction of the Software.

c. You may only transfer the Software and this license to a successor to the whole of Licensee's business, provided the successor agrees to accept the terms and conditions of this agreement. If you transfer the Software, you must report to Passport the name of the new user of the Software, and you may not retain any copies of the Software yourself once you have transferred it. No other transfers of the Software are permitted without the prior written consent of Passport Software, Inc.

Licensee shall not export or re-export, directly or indirectly (including via remote access) the Software, Documentation or other information or materials provided by Passport hereunder, to any country for which the United States or any other relevant jurisdiction requires any export license or other governmental approval at the time of export without first obtaining such license or approval from Passport. It shall be Licensee's responsibility to comply with the latest United States export regulations, and Licensee shall defend and indemnify Passport from and against any damages, fines, penalties, assessments, liabilities, costs and expenses (including reasonable attorneys' fees and court costs) arising out of any claim that Software, Documentation, or other information or materials provided by Passport hereunder were exported or otherwise accessed, shipped or transported in violation of applicable laws and regulations. Licensee shall comply with all laws, legislation, rules, regulations, and governmental requirements with respect to the Software, and the performance by Licensee of its obligations hereunder, of any jurisdiction in or from which Licensee directly or indirectly causes the Software to be used or accessed. In the event that this Agreement is required to be registered with any governmental authority, Licensee shall cause such registration to be made and shall bear any expense or tax payable in respect thereof.

This non-exclusive license is effective for the useful life of the Software. However, this license will immediately terminate if you fail to comply with any term or condition of this Agreement. Upon termination you must destroy all copies of the Software.

A new version of the Software replaces the version of the Software previously licensed. Use of a new Software version terminates the license to use that part of the Software replaced by the new Software version and Licensee shall destroy or return to Passport all copies of any prior Software version previously licensed.

EXCEPT AS STATED ABOVE, YOU MAY NOT COPY, TRANSFER, OR DISTRIBUTE THE SOFTWARE TO OTHERS, AND ANY UNAUTHORIZED COPYING, TRANSFER, OR DISTRIBUTION SHALL AUTOMATICALLY TERMINATE YOUR LICENSE.

#### Passport Update Program

Passport makes available its subscription update service (Passport Update Program - PUP) to licensees of the Software. Only licensees having current and up-to-date enrollment in PUP are permitted to install and use any Software updates. Contact your Passport Partner (your Passport Software supplier) or Passport directly to enroll in this program.

#### Passport's Proprietary Rights

The Software is copyrighted by Passport Software, Inc. and some portions of the Software are copyrighted by AcuCorp, Inc., a Micro Focus International PLC company. All rights reserved.

Passport and its third party licensors retain all proprietary and intellectual property rights in the Software and Documentation and in any trademarks affixed to the Software or the Documentation. Licensee shall not take any action inconsistent with such title and ownership. Licensee shall not alter or remove any printed or on-screen copyright, trade secret, proprietary or other legal notices contained on or in copies of any Software or Documentation. **LICENSEE ACKNOWLEDGES AND AGREES THAT THE SOFTWARE MAY CONTAIN CODE OR REQUIRE DEVICES THAT DETECT OR PREVENT UNAUTHORIZED USE OF THE SOFTWARE.** Licensee shall notify Passport immediately in the event of unauthorized possession or use of Software or Documentation.

Licensee is not permitted (a) to decompile, disassemble, reverse compile, reverse assemble, reverse translate or otherwise reverse engineer the Software, (b) to use any similar means to discover the source code of the Software or to discover the trade secrets in the Software, or (c) to otherwise circumvent any technological measure that controls access to the Software.

Updates to the Software made available to Licensee through the Passport Update Programs shall be treated for all purposes as Software under this License and all intellectual property rights therein shall be retained by Passport.

#### **Limited Warranty and Disclaimers**

Passport warrants that the CD-ROM and/or other media on which the Software and User Documentation is recorded are readable by a compatible hardware system. For a period of 90 days (the Warranty Period) after the initial date of this license, if Licensee discovers any defects in the readability of the original CD-ROM and/or other media, Licensee may return it to Licensee's Passport Partner (your Passport Software supplier) or Passport for a free replacement, which is Licensee's sole and exclusive remedy in the event of such defect[s].

EXCEPT AS SPECIFICALLY PROVIDED HEREIN, THE SOFTWARE IS NOT ERROR-FREE AND IS BEING PROVIDED "AS IS" WITHOUT WARRANTY OF ANY KIND.

**PASSPORT SOFTWARE, INC., ITS PROGRAM LANGUAGE SUPPLIERS AND OTHER VENDORS, HEREBY DISCLAIM ALL WARRANTIES, WHETHER EXPRESS OR IMPLIED, ORAL OR WRITTEN, WITH RESPECT TO THE SOFTWARE INCLUDING, WITHOUT LIMITATION, ALL IMPLIED WARRANTIES OF TITLE, NON-INFRINGEMENT, MERCHANTABILITY, FITNESS FOR ANY PARTICULAR PURPOSE, COURSE OF DEALING OR TRADE USAGE.** 

NO WARRANTY IS MADE REGARDING THE RESULTS OF ANY SOFTWARE OR SERVICES OR THAT ALL ERRORS IN THE SOFTWARE WILL BE CORRECTED, REGARDLESS OF THE FORM OR NATURE OF ANY CLAIM. SOME STATES DO NOT ALLOW THE EXCLUSION OR LIMITATION OF IMPLIED WARRANTIES, AND DO NOT ALLOW A LIMITATION ON HOW LONG ANY IMPLIED WARRANTY LASTS, SO THE ABOVE LIMITATIONS MAY NOT APPLY. NO PASSPORT EMPLOYEE, SUPPLIER, OR AGENT IS AUTHORIZED TO MAKE ANY MODIFICATIONS OR ADDITIONS TO THIS WARRANTY.

THE ENTIRE RISK AS TO THE QUALITY AND PERFORMANCE OF THE SOFTWARE IS WITH YOU. SHOULD THE SOFTWARE PROVE DEFECTIVE, YOU ASSUME THE ENTIRE COST OF ANY NECESSARY SERVICING, REPAIR OR CORRECTION, AND ANY INCIDENTAL OR CONSEQUENTIAL DAMAGES.

IN NO EVENT WILL PASSPORT, ITS PROGRAMMING LANGUAGE SUPPLIERS AND OTHER VENDORS, DISTRIBUTORS, OR DEALERS (PASSPORT PARTNERS) BE LIABLE FOR ANY DAMAGES, INCLUDING LOSS OF DATA, LOSS OF PROFITS, OR DIRECT, OR INDIRECT, INCIDENTAL, SPECIAL, OR CONSEQUENTIAL DAMAGES RESULTING FROM ANY DEFECT IN THE SOFTWARE, EVEN IF THEY HAVE BEEN ADVISED OF THE POSSIBILITY OF SUCH DAMAGE. SOME STATES DO NOT ALLOW THE EXCLUSION OR LIMITATION OF IMPLIED WARRANTIES OR LIABILITY FOR INCIDENTAL OR CONSEQUENTIAL DAMAGES, SO THE ABOVE LIMITATIONS MAY NOT APPLY TO YOU.

THE FOREGOING RESTRICTIONS, DISCLAIMERS AND LIMITATIONS SHALL APPLY AND REMAIN IN FORCE EVEN IN THE EVENT OF A BREACH BY PASSPORT HEREUNDER OF A CONDITION OR FUNDAMENTAL TERM HEREUNDER, OR IN THE EVENT OF A BREACH WHICH CONSTITUTES A FUNDAMENTAL BREACH.

#### 5. General Terms and Conditions

Nothing contained in this Agreement shall be deemed to constitute either party as the agent or representative of the other party, or both parties as joint venturers or partners for any purpose. Licensee's supplier of the Software (referred to herein as a "Passport Partner") is an independent contractor in relation to Passport and is not an employee, agent or partner of Passport.

This License Agreement is governed by the laws of the State of Illinois and jurisdiction for any claim or controversy raised by Licensee against Passport Software, Inc. shall only be in the Circuit Court of Cook County, State of Illinois.

If either party commences any action or proceeding against the other party to enforce or interpret this License, the prevailing party in such action or proceeding shall be entitled to recover from the other party the actual costs, expenses and attorneys' fees (including all related costs and expenses), incurred by such prevailing party in connection with such action or proceeding and in connection with obtaining and enforcing any judgment or order thereby obtained.

This License and the rights and obligations hereunder, may not be assigned, in whole or in part by Licensee, except to a successor to the whole of Licensee's business, without the prior written consent of Passport. In the case of any permitted assignment or transfer of or under this License, this License and all of its terms and conditions shall be binding upon, and inure to the benefit of, the successors, executors, heirs, representatives, administrators and assigns of the parties hereto.

This is the complete and exclusive statement of the License between you and Passport, and this License supersedes any prior agreements or understanding, oral or written, with respect to the subject matter of this License.

If you have any questions regarding this License, you may contact Passport at 847-729-7900 or email to  $psi@pass-port.com$ .

# **Table of Contents**

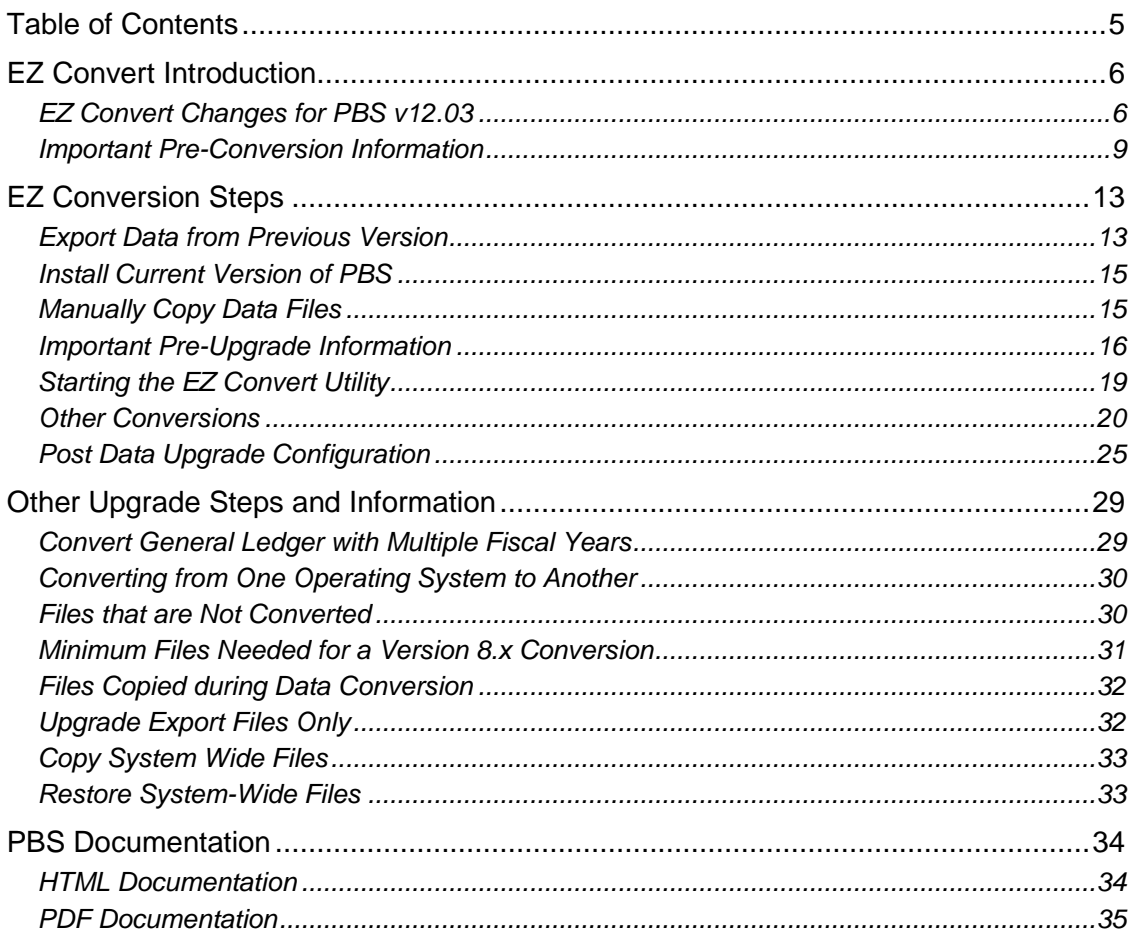

# *EZ Convert Introduction*

The EZ Convert utility provides a fast, efficient and easy way to upgrade data from older versions of PBS, RW32 and RealWorld into PBS Version v12.03.

You may use it for converting data files from Great Plains (RealWorld) versions (8.0.x, 8.4, 8.5, 8.6, 9.0, 9.1) and PBS versions (10.0, 10.1, 10.2, 10.3 10.4, 10.5, 11.0, 11.1, 11.2, 11.3, 11.4, 11.5, 11.6, 11.7, 11.7.9, 11.8, 12.00, 12.01 and 12.02 to the latest version of PBS.

A more recent version of EZ Convert documentation may be available online. Download the latest version of [EZ Convert.](http://resource.pass-port.com/pbshelpHTM/1203/pbsdocs/PBS_EZ_Convert.pdf) The date on the second page will be more recent if it is a newer version.

#### **RW2000 v6.7 or RW32 v6.8 to PBS**

If you are upgrading from RW2000 v6.7 or RW32 v6.8 then you must first upgrade to PBS 11.4 and then to version 12.03. Please contact Passport so we can provide the PBS v11.4 installation via an FMS download. After you download the file called PBS11.4Disk.zip, extract it into a temporary folder.

In the *psiupg* folder open and read the *up67to11.pdf* or the *up68to11.pdf* document. The document explains the upgrade to v11.4.

#### **PBS v12.03 to v12.03**

You may have to move data from one operating system to another. Also you may be moving data to an updated server. These instructions will help you accomplish this.

When you are moving data from one PBS v12.03 system to a new v12.03 system, using the control file and extended file utilities, export the data from the old v12.03 system and restore the data into the new v12.03 system. If you have multiple companies, use the multi-company utility (ADDCMP) in the new v12.03 system to add the other companies and modules before you restore any company other than 00. You may have to run ENCRYPT.BAT following the restore with the extended file utilities.

You must copy the following folders and their contents to the new system: IMAGES (if modified), RWPRT, PDFFIL and Positive pay and direct deposit folders if set up in Banks.

# *EZ Convert Changes for PBS v12.03*

#### **> New for 12.03.01**

With 12.03.01 you may now upgrade manufacturing data from PBS 12.02.

#### **New Location for Export Files**

With PBS v12.03, it is required that you copy the exported files from the previous version of PBS to the new EZEXP folder. This folder is located in the root folder of PBS 12.03. Copy the files to that folder before you run the EZ Convert application.

#### **PBS v12.02 SQL to PBS v12.03 SQL Database In-place Conversion**

If you are upgrading from PBS SQL 12.02 to PBS SQL 12.03, you may use the database in-place conversion. It makes the upgrade process much faster. If you are accessing PBS SQL data from an external application for reporting, it allows you to keep your reports as-is. There are some changed and new tables which could require some tweaking.

This *eliminates* the EZ convert steps that are covered in this document. See the PBS SQL installation instructions for the database in-place installation instructions. EZ Convert is run for the database in-place installation; however the instructions are covered in the SQL document.

If you prefer, you may still use EZ convert to convert your PBS 12.02 SQL data. Keep in mind that this process is much slower than the database in-place conversion.

#### **Changed and New Files and Tables for PBS v12.03**

This is a list of changed/new files and tables for PBS 12.03 as compared to PBS 12.02.

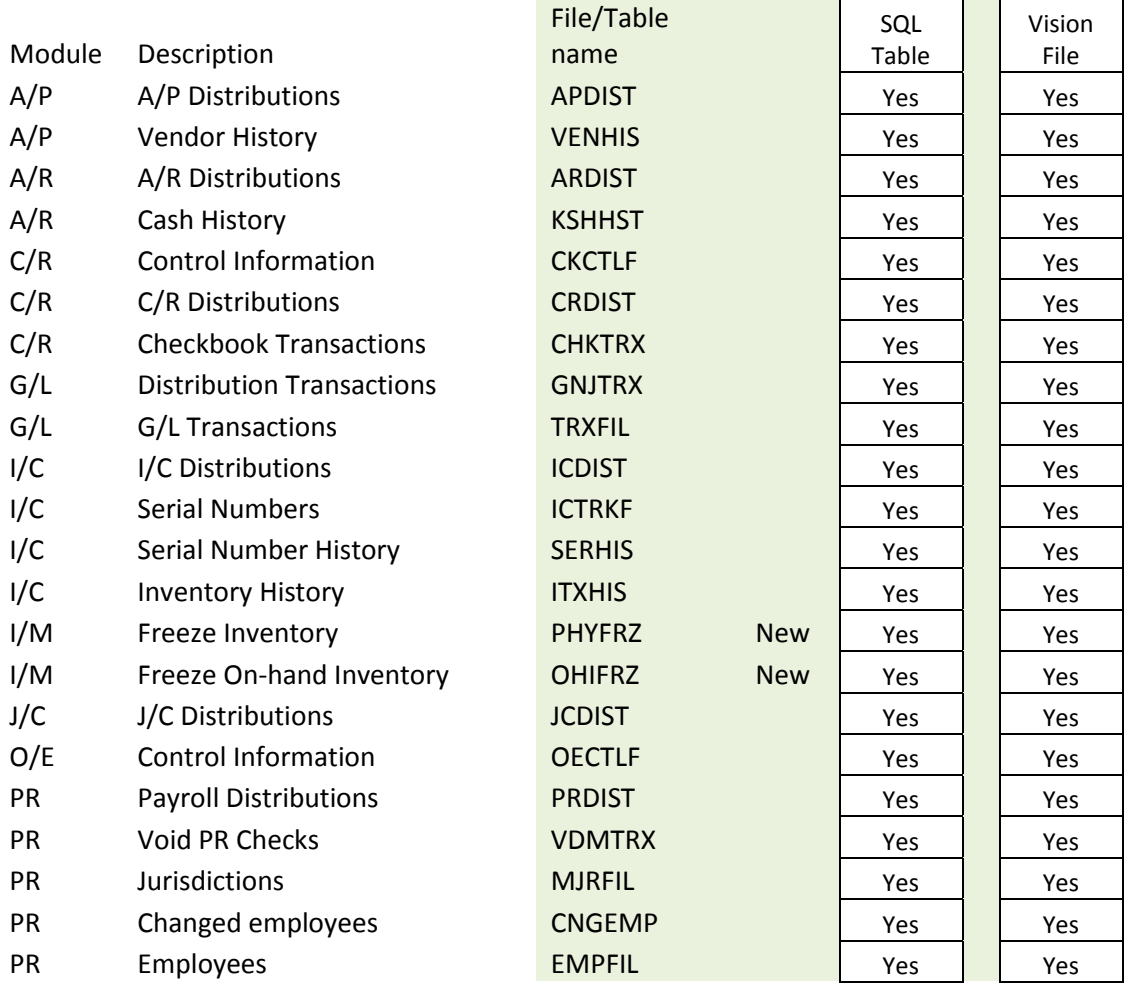

# Passport Business Solutions **Constant Constant Constant Constant Constant**

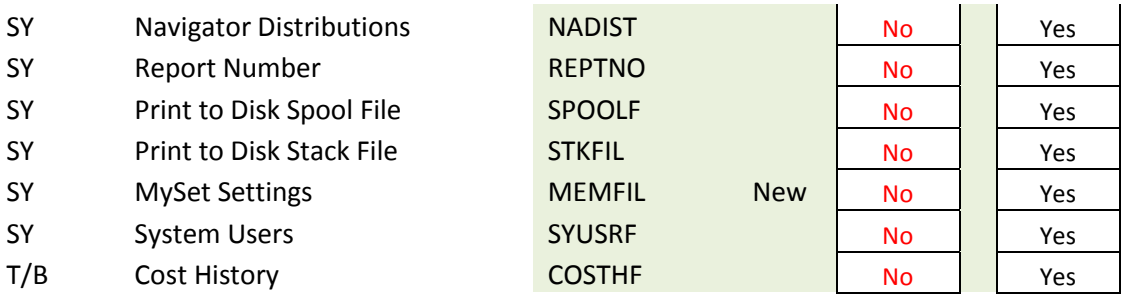

## *Important Pre-Conversion Information*

Normally, you should always *back up* your PBS data before any data conversion. In this case you are not changing the original data in any way so this step is optional.

#### *Updates and Hot Fixes*

If available, download the latest version v12.03 update and v12.03 hot fixes. Install them *before* you run EZ Convert.

#### *Report Number*

The report number was expanded for PBS 12.03 to 7 digits. Following the running of EZ convert, the report number will start at 0100000.

#### *General Ledger*

If you have General Ledger and you are coming from a version prior to v11.7, you may need to read [Convert General Ledger with Multiple Years.](#page-28-0) You may want to restore data from previous years.

Note: If the installation has absolute paths in the path file, the previous version data will be replaced with PBS Version v12.03 data files. Do not use an absolute path.

### *Purging Data*

Purging PBS data may already be part of your normal monthly, quarterly or yearly processes. If not, we highly recommend that you make it a standard maintenance function for PBS data. If you feel the purging of your existing data is up-to-date you may skip this section.

To help the data conversion go faster, purge your no longer needed data before you start the EZ Convert process. Purging old data also increases the performance in the new system.

If you prefer to leave the data on the old system, purging may be done after converting to the new system. This *will* increase performance on an SQL system. After purging data on a Vision system, in order to make the file size smaller you will have to export and restore the data using the file utilities.

IMPORTANT: Create a restorable backup before you purge any data.

Review the user documentation for details on running the reports and utilities. Examples of modules and menu selections where you may purge data include:

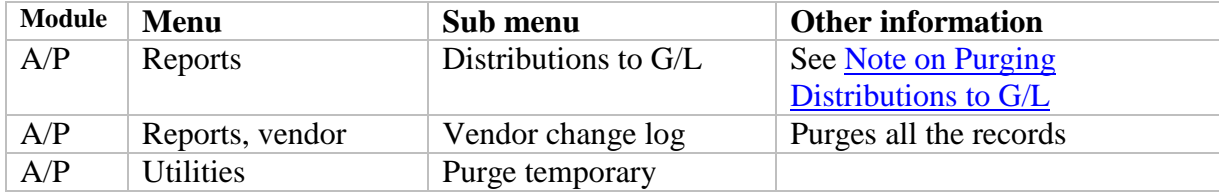

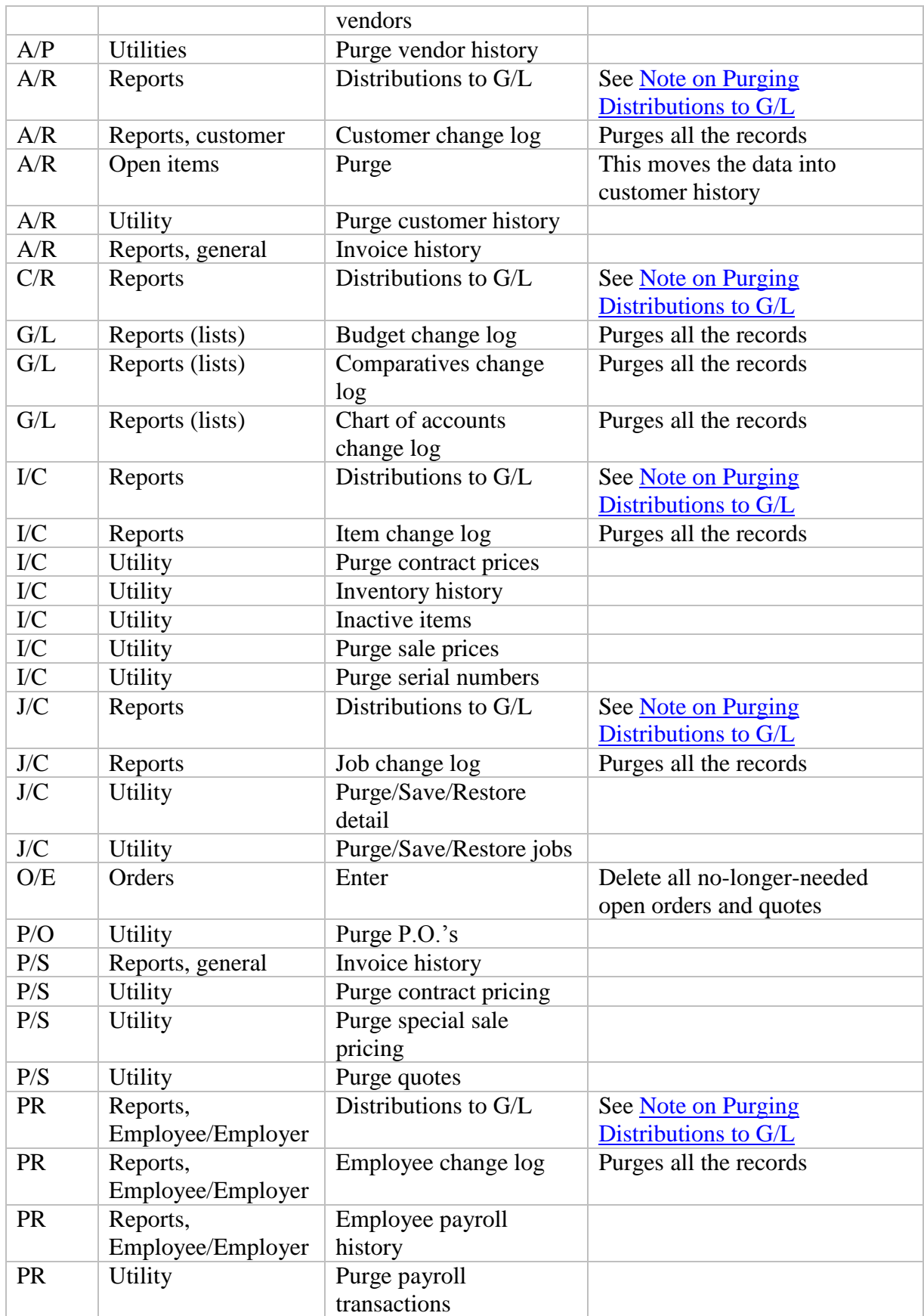

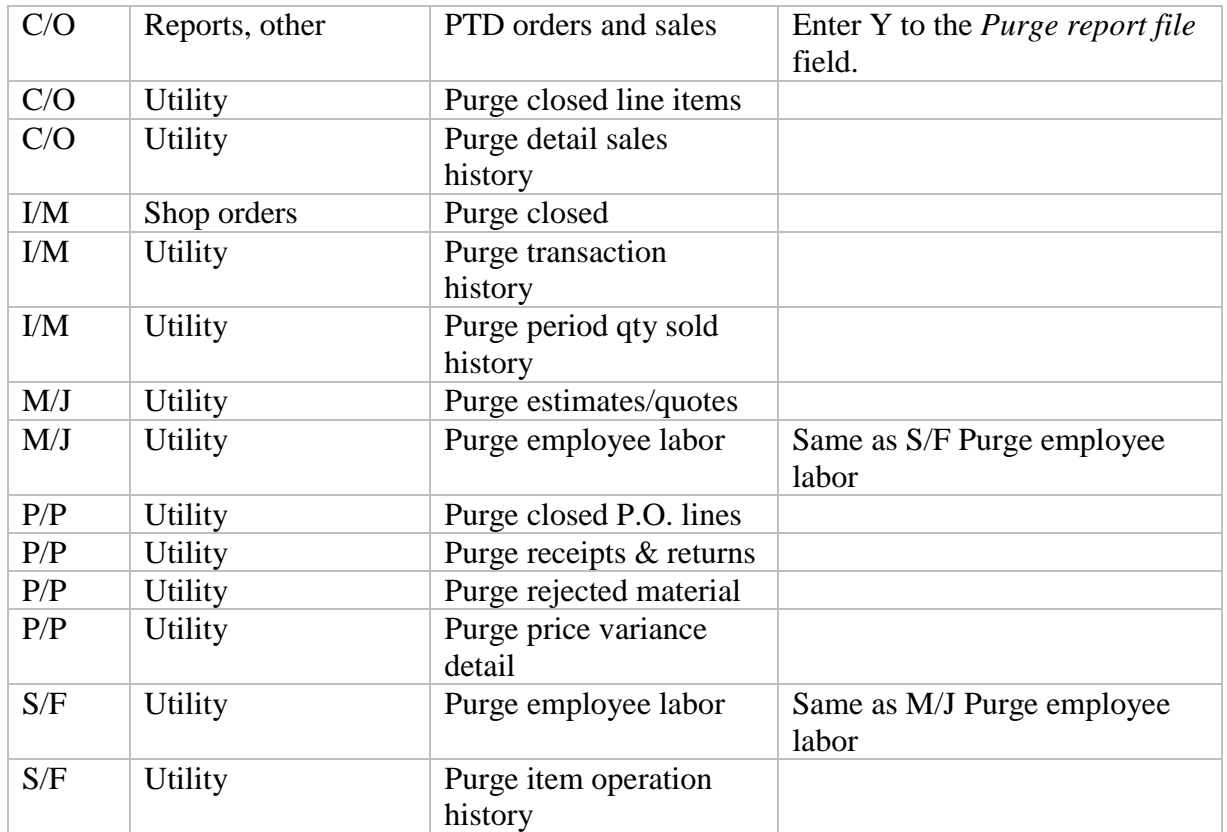

#### <span id="page-10-0"></span>**Note on Purging Distributions to G/L**

If you have General Ledger you may have been purging current distributions when getting distributions in G/L; there is no need to purge again.

If not, there may be distributions on file from multiple years. Purging would significantly reduce the number of records. Do not purge any distributions that are NOT yet in General Ledger (usually current or previous month). You may want to purge up to the end of the last fiscal year and make that a part of your year-end process.

#### *After the Conversion*

After the conversion, verify that your converted data is fine before you enter any transaction or master file records. One way to do this is by running reports, edit lists and financial statements in the old and new systems and compare the data. You can also view data on the screen.

#### *Other installations*

Up-to-date Thin client startup installations are available from the Passport FMS download or your disk (if you received a disk). For the FMS download use the <http://fms.pass-port.com/> address. For access you will need a login and password. The documentation is found in *updates/PBS\_1203/doc/PBS\_ThinClient\_Configuration.pdf*. Go to the *updates/CommonUtil* folder and download appropriate client install. Run the executable from the workstation. You must have the correct ip address and port number to complete the install.

There are file changes in PBS v12.03. Because of that there are is a new AucXDBC system catalog installations that needs to be installed separately. For complete instructions, see the xdbc\_pbs.pdf for PBS v12.03.

# *EZ Conversion Steps*

Here are the major steps when using the EZ Convert method of data conversion:

- 1. Verify that there are no \*.EXP export files in the version about to be upgraded.
- 2. Export all files in previous version using ctlutil for the accounting and distribution modules and mctutil for the 12.02 manufacturing modules. For details see the [Control File Utilities.](#page-13-0)
- 3. Export all companies in previous version using exfutl for the accounting and distribution modules and exmutl for the 12.02 manufacturing modules. For details see [Extended File Utilities.](#page-13-1)

If you have multiple companies installed but you are converting only one company, please refer to the **Export Data from Previous Version** details below.

- 4. Install PBS 12.03. Run *WININSTALL1203.EXE* or extract lnxinstall1203.tar.gz (Linux) and then run *pbsinstall*. If you have PBS SQL, after running *WININSTALL1203.EXE*, run *pbsinstallforsql.exe*.
- 5. Copy all the \*.EXP exported files from the previous version to the PBS v12.03 EZEXP folder.
- 6. Run the pbscnvez conversion utility to convert the data. Follow the on-screen instructions. See [Starting the EZ Convert Utility](#page-18-0) for details.
- 7. If you have PBS Manufacturing applications, see the [Manufacturing Conversion](#page-19-0) section for the additional steps.

The following sections have the conversion steps in detail.

#### *Export Data from Previous Version*

The first steps below are used to export ALL your current data files.

If you have General Ledger and your G/L transaction file has multiple fiscal years of data (data earlier or much later than the accounting period file) and you are on PBS 11.6 or earlier, during the conversion all the data from older years will be put into ONE fiscal year. In order to avoid this, you have some options. See the [Convert General Ledger with Multiple Fiscal Years](#page-28-0) section for more information.

Note: If you *do* have any pre-existing export files in the root directory of your RealWorld, RW32 V10.x or PBS installation, you should first back them up (if they need to be saved) and delete them from the root directory of your RealWorld, RW32 V10 or PBS installation. These files have an extension of ".EXP". This will avoid converting a data file that once had data and was exported, but is now empty.

These are the detailed export steps:

#### <span id="page-13-0"></span>*Control File Utilities*

- 1. From a command prompt, change to your current directory: either RealWorld 8.x or 9.x, RW32 10.x or previous PBS 11.x.
- 2. Then type *ctlutil* and press <Enter>. The utility will export the Control information for the accounting and distribution modules you have installed and choose to export.

Type *mctutil* for exporting the manufacturing module control information.

- 3. Type the Company ID whose data you want to transfer to PBS 12.03 and press Enter or press <F5> for ALL companies. Note: For older versions the <F5> option is not available. You will have to do each company separately.
- 4. Type "Y" for each application (line 1 to 16) you wish to convert. Select "Y" to Export in line 17. Type the drive letter of your Great Plains or previous PBS installation.
- 5. Verify what you are about to do by reviewing the on-screen details, and if no changes are required, press Enter at the "Any change?" question.
- 6. You will be informed when the export process is complete. Press Esc twice to exit the utility.

#### <span id="page-13-1"></span>*Extended File Utilities*

This utility will export the remaining data files from the modules and companies that you choose.

- 7. In this same directory, type *exfutl* and press Enter to run the utility to export the accounting and distribution modules. For the manufacturing modules run *exmutl*. If you were using the EDI functions in manufacturing also run the *ediutil* for all companies to export that data.
- 8. You may convert data for one company or all companies. However, the system wide files will only be exported if you select all companies. If you choose not to export the system wide files use SYUTIL to export those files one at a time.

All Companies: Select <F5> to convert all companies. Select the modules you want to convert. You must include SY. Type "Y" for each package and select to Export from the "Select utility functions". Go to step 9.

Exporting one Company only: Do part 1 and then do part 2.

Part 1: Select <F5> to export the data for all companies but only select the System module first and select to *Export* from the "Select utility functions". This will export the all the SY files, including system-wide files. Older systems may not have the All companies option. In this case you will have to export one at a time.

Part 2: Enter the Company ID number you want to convert and then Type "Y" for each package and select *Export*. Go to step 9.

- 9. Verify what you are about to do by reviewing the on-screen details and, if no changes are required, press Enter at the "Any change?" question.
- 10. On the next screen please type the drive letter of your Great Plains or previous PBS installation, unless you desire to export the files in a different drive.
- 11. Verify what you are about to do by reviewing the on-screen details, and if no changes are required, press Enter at the "Any change?" question. Type "Y" to "OK to continue?" and press Enter. The files will start exporting.
- 12. After the program has completed the export of the files, press Esc to exit. If you have not selected to export "All" companies in step 8 above, you will be returned to the main screen to select the next company to export. Repeat steps 8 through 12 for each company that you are about to upgrade.
- 13. You may verify what was exported by reviewing the EXFUTLxx.LOG file. It is in the EZEXP folder.

## *Install Current Version of PBS*

If you have not yet installed PBS Version 12.03, you must do so now. Remember to install PBS Version 12.03 in a separate directory, **NOT on top of your existing RealWorld, RW32 or PBS installation.** You must have a PBS license (RW.LIC) to do this.

- ▶ Run WININSTALL1203.EXE in Windows. If you have SQL also run pbsinstallforsql.exe. For Linux, extract lnxinstall1203.tar.gz and run "pbsinstall".
- $\triangleright$  See the [PBS Documentation](#page-32-0) section for links to the V1203Release notes for a Vision file install or the PBS SQL install guide for a PBS SQL install.
- *Download and install the latest updates for Version 12.03. [fms.pass-port.com/](http://fms.pass-port.com/)*
- *Download and install hot fixes that match your version.*

## *Manually Copy Data Files*

Following the export steps above, copy all the exported (\*.EXP) files from Great Plains/Realworld or previous PBS installation to the EZEXP folder which is located in the root directory of your new PBS Version v12.03 system. You may use a command copy prompt, Windows Explore or any other process you prefer.

Note: You must copy *all* the .EXP files, including the *control files*, for each module. Failure to do so may result in an incomplete upgrade.

Note: If you are on Linux the case of the file names must remain the same.

Note: If you have multiple companies but do not want to convert one or more companies, remove the companies from the multi-company export file (MLTCMP.EXP) before you run EZ Convert. Any files exported for that company will be ignored.

Note: If you are on a vision system and have multiple companies in the old version, but you are only converting company 00, do not copy the multicompany export file (MLTCMP.EXP) to the EZEXP folder.

Note: If you are upgrading from RealWorld version 8.x or 9.x and the spool file is named SPOOLF00.EXP, before you run EZ Convert rename it to SPOOLF.EXP.

Also, when upgrading from RealWorld there may be file differences depending on what updates for added to RealWorld. For example it has been reported that the CSE year-end updates modify the Payroll Tax Tables. After you upgraded review the tax tables. You may have to initialize and enter the tables manually. Check the 401(k) setup for each employee following the upgrade.

The following steps will use the information in these exported files to restore your data to the PBS Version v12.03 files or tables.

Read and apply the steps in the Converting from One Operating System to Another section if you are moving to a new computer. This means that the data to be upgraded is on a separate system, to where you cannot map a network drive.

# *Important Pre-Upgrade Information*

EZ Convert is used to convert data to either an SQL database or PBS Vision file system. There are some differences in how paths are handled as explained in the 1203\_PBSSQL\_Install.pdf. These differences are only important if you require custom paths.

## *PBS SQL*

PBS SQL requires installing the database. See **PBSSQL** Install.pdf for instructions.

Most of the data for PBS SQL, after the conversion, will reside in the SQL database. PBS SQL has a specific structure for accessing the database. The entries in the Path File are literally *SQL*. The path to the SQL server and instance is determined by an entry in cblconfi file and the multi-company table.

You should not run EZ convert to a PBS database that already has data. You must run INITIPB.BAT to initialize the data before you run this utility.

#### *PBS with Vision Files*

When you are installing a Standard Vision file PBS system (Non-SQL), your new PBS Version v12.03 data directory structure *can match* your Great Plains or previous PBS installation *data directory structure*, but this is not a requirement.

#### *Both SQL and Vision*

The on-screen instructions will require you to point to your existing Great Plains or previous PBS installation for a file located in the top level named SQPATH.DAT.

The selection of the old SQPATH.DAT must be in the Great Plains or previous PBS installation directory; several additional files are copied from this directory. For example, all files from RWPRT directory and REPTNOxx.DAT for each Company. See [Files\\_Copied\\_During\\_Data\\_Conversion](#page-31-0) for details.

During the installation you will be asked if you want to maintain the same data directory structure from your Great Plains or previous PBS installation or use the default data directory structure provided with PBS Version v12.03 installation. When installing SQL, this question is less relevant because most of the data paths will be to the SQL tables, regardless of the previous install.

In all cases, the data directory structure will be created for each and every company when the multi-company export file (MLTCMP.EXP) exists. If it does not exist, only the default company 00 will be upgraded.

If you are currently using an absolute path such as c:\pbs91\ar00\cusfil00.dat then do NOT use exactly the same path for PBS v12.03 as EZ Convert will overwrite the older version's data.

All modules found in the path file (SQPATH) of your existing RealWorld, RW32 V10.x or previous PBS installation will be upgraded. If a module is not being upgraded in the new PBS installation, no action will be taken on that particular module during the conversion.

## *Files Copied*

Various files are copied during the conversion. The files that are copied depend on the version being upgraded. For a full list of the copied files per version go to the section called [Files Copied during](#page-31-0) Data Conversion.

#### *General Ledger Conversion*

If a G/L Transaction file export (TRXFILxx.EXP) exists for a company, the G/L Periods export (PRDFILxx.EXP) *must* exist for that same company or EZ Convert is aborted. The G/L Periods are needed to insure that the G/L Transaction data is created for the correct fiscal year.

#### **\*\*\*\*\* WARNING \*\*\*\*\***

If your G/L year has never been closed and the transaction file contains multiple years of data, ALL the data will be upgraded to the current fiscal year. There are some options that you have. See the [Convert General Ledger with Multiple Fiscal Years](#page-28-0) section.

#### *Accounts Payable 1099 Data Conversion*

If your system is v11.6 or earlier, the following applies. Otherwise, the Accounts Payable 1099 Auxiliary file is converted as is.

For the 1099 data to be converted the exported Accounts Payable *Control information* from the old system must exist and have the above entries correct OR the Accounts Payable *Control information* in the new PBS system must already exist with the above entries (i.e. and NOT be converted).

The Accounts Payable *Control information* data must have Y for producing 1099's AND the Control information 1099 year-end date must be current. When these are correct EZ Convert properly takes the 1099 amounts from the Vendors data and builds the correct records in the new Accounts Payable 1099 Auxiliary file.

If the above conditions are not met the conversion will not take place and you must enter the data manually using the *1099-MISC reporting info* menu selection found under A/P *Year-end*.

# <span id="page-18-0"></span>*Starting the EZ Convert Utility*

There must be a SQPATH.DAT in the previous version.

Start the EZ Convert utility in the top-level PBS root folder. From a command prompt enter:

```
pbscnvez
or 
ezconvert
```
In Windows you also may search for either PBSCNVEZ.BAT or EZCONVERT.BAT. Double click on either batch to start the conversion.

The on-screen instructions may be enough to complete the conversion. Most of the steps are documented in detail here:

#### *Full vs. Custom Conversion*

If you are upgrading an entire system, you should select  $F = Full$  conversion as defaulted in the screen below:

```
Upgrade Ver.12.0 to Ver.12.01 Vision<br>Processing criteria
                                                                     Passport Business Solutions (tm)
             We have gathered enough information for a full conversion.<br>If you prefer to decide what to convert, answer "C" below.
             Full/custom conversion 日
F = Full, C = Customer
```
You may select C for a Custom conversion to:

- upgrade data for one company
- upgrade data for one module for one company. You may even upgrade only one file/table. (CAUTION: The export files copied to PBS 12.03 must only contain data for one module.)

NOTE: You may also do a full conversion using  $C =$  Custom. Selecting  $F =$  Full is easier, but if you choose to do a full conversion this way, select "All" companies and to the question *Upgrade export files only ?* enter *N*.

#### **Company ID**

Enter a specific company or select <F5> for "All" companies.

**Upgrade exported files only ?** 

If you have already run a previous conversion where you converted one or more companies and now you are upgrading an additional company or module for an existing company, you should select *Y* so that no system files are copied or restored during the process.

#### **Copy system wide files ?**

If you select *Y* to *Upgrade exported files only?***,** this field defaults to *N* and cannot be entered.

This is a useful option if you are re-converting a single company where you already have other companies installed and you have not started to use PBS yet.

System wide files include files with BreakOut settings, custom PowerTools settings and image files for forms. See [Copy system wide-files](#page-32-1) for a complete list of files affected per version.

When selecting Y, system-wide files such as the multi-company file will be copied. The PDF master file and report number file will not be copied.

#### **Restore system wide files ?**

System wide files are standard data files that are universal throughout PBS. See Restore [system-wide files](#page-32-2) for list of files affected per version.

Selecting *N* means that the system files will not be restored. This is useful if you are upgrading one module or only upgrading data for one company.

#### *Conversion Log File*

The name of the log is EZCONV01.LOG and it is in the root folder of PBS v12.03. If you run EZ Convert more than once, a log is created every time and number in the file name is incremented.

If you suspect an error in the conversion, look through the log to determine where and what the error is. It could help you find the solution.

An error such as "no "EXP" file" is usually not a problem. You will never find a PBS system where *all* files are populated with data. However, if you suspect a problem, you may compare this log to the extended file utilities log, from the previous version of PBS, to verify that all existing files were exported and converted. Keep in mind that the extended file utilities do NOT contain control file data for any module.

## <span id="page-19-0"></span>*Other Conversions*

#### *Manufacturing*

The following conversion steps are only needed if you are upgrading to 12.03.01 from 11.7, 12.00 and 12.01.

If you upgrade to from 12.02 to 12.03.01 or a more recent versions use the EZ Convert utilities to convert the manufacturing data. If you choose, you may use the steps below to upgrade 12.02 data as well.

The conversion of the manufacturing files has a few additional steps.

Note: Some batches or scripts mentioned below may be missing in the v12.00 or 12.01 versions. If this is the case, copy them from 12.03 to the 12.x system in order to run them. For example, EXMUTL.BAT, MCTUTIL.BAT and EDIUTIL.BAT could be missing. Note: EDIUTIL.BAT is no longer being used. Contact PSI support if you need that batch.

Based on the version you are upgrading from, do these steps *after* you have converted the Accounting modules using EZ Convert:

#### **If upgrading from v12.02.XX:**

- 1. From the previous version, run EXMUTL.BAT and MCTUTIL.BAT to export the main data and control data.
- 2. Run EDIUTIL.BAT and export the EDI Item and EDI Comment (numbers 7 and 10 respectively).
- 3. Copy the exports to the V12.03 top-level folder.
- 4. Run ADDMFG.BAT to add the additional companies for the manufacturing modules. There is no need to add the manufacturing modules in companies that do not use them. *NOTE: If only using company 00, this step is not necessary.*
- 5. Run INITPB to initialize all the Mfg files for all companies. *NOTE: This step is only necessary if #4 is required.*
- 6. In 12.03, run CTLMIMPC.BAT (manufacturing control file utilities) to import the control data and then run EXMUTL.BAT (manufacturing extended file utilities) to import the main data.
- 7. If running Master Scheduling & MRP or Capacity Planning, please re-enter the Scheduling, and Forecast periods.
- 8. If using Capacity Requirements Planning, you must rekey the Rough Plan and Detail Plan Periods. These files do not convert.

#### **If upgrading from v12.01.XX:**

- 1. From the previous version, run EXMUTL.BAT and MCTUTIL.BAT to export the main data and control files.
- 2. Run EDIUTIL.BAT and export the EDI Item and EDI Comment (numbers 7 and 10 respectively).
- 3. Copy the exports to the V12.03 top-level folder.
- 4. Run ADDMFG.BAT to add the additional companies for the manufacturing modules. There is no need to add the manufacturing modules in companies that do not use them. *NOTE: If only using company 00, this step is not necessary.*
- 5. Run INITPB to initialize all the Mfg files for all companies. *NOTE: This step is only necessary if #4 is required.*
- 6. In 12.03, run CTLMIMPC.BAT (new manufacturing control file utilities) to import the control data and then run EXMUTL.BAT (manufacturing extended file utilities) to import the main data.
- 7. Run EDIUTIL and restore the EDI Items and EDI Comments (numbers 7 and 10 respectively).
- 8. Run the SHIPTOCNV.BAT to convert the Ship-to number.
- 9. If running Master Scheduling & MRP or Capacity Planning, please re-enter the Scheduling, and Forecast periods.
- 10. If using Capacity Requirements Planning, you must rekey the Rough Plan and Detail Plan Periods. These files do not convert.

#### **If upgrading from v12.00.00 through v12.00.09:**

- 1. From the previous version, run EXMUTL.BAT and MCTUTIL.BAT to export the main data and control information. *NOTE: If you don't have the MCTUTIL.BAT please contact PBS technical support. This was recently introduced and available for the certain prior versions.*
- 2. Run EDIUTIL and export the EDI Items and EDI Comments (numbers 7 and 10 respectively).
- 3. Copy the exports to the v12.03 top-level folder.
- 4. Run ADDMFG.bat to add the additional companies for the manufacturing modules. There is no need to add the manufacturing modules in companies that do not use them. *NOTE: If only using company 00, this step is not necessary.*
- 5. Run INITPB to initialize all the Mfg files for all companies. *NOTE: This step is only necessary if #4 is required.*
- 6. In 12.03, run CTLMIMPC.BAT (new manufacturing control information utilities) to import the control data and then run EXMUTL.BAT (manufacturing extended file utilities) to import the main data.
- 7. In 12.03 run EDIUTIL and restore the EDI Item and EDI Comment (numbers 7 and 10 respectively).
- 8. Run the PPPLNBUY.BAT (ppplnbuy script in \*nix) to convert the Product Purchasing Plan Buy data. You do not need to run it again if you ran it after installing 12.00.09. If you are not sure, running it again would be okay.
- 9. Copy POLCOM.DAT and POLCOM.vix from your current MF00 folder into the MF00 folder of your V12.03 installation (repeat for any additional companies).
- 10. Run the POLCMCNV.BAT to convert that data.
- 11. Run the SHIPTOCNV.BAT to convert the Ship-to number.
- 12. If running Master Scheduling & MRP or Capacity Planning, please re-enter the Scheduling, and Forecast periods.
- 13. If using Capacity Requirements Planning, you must rekey the Rough Plan and Detail Plan Periods. These files do not convert.

#### **If upgrading from V11.7.X:**

- 1. From the previous version, run EXMUTL.BAT to export the main data. There is no export available for the control files so please be sure to note or perform a screen dump of your manufacturing control files.
- 2. Copy exports to the V12.03 top-level folder.
- 3. Run ADDMFG.bat to add the additional companies for the manufacturing modules. There is no need to add the manufacturing modules in companies that do not use them. *NOTE: If only using company 00, this step is not necessary.*
- 4. Run INITPB to initialize all the Mfg files for all companies. *NOTE: This step is only necessary if #3 is required.*
- 5. Run EDINIT.bat and initialize the EDI Item and EDI Item Comments files (#'s 7 and 13 respectively).
- 6. In 12.03, EXMUTL.BAT (manufacturing extended file utilities) to import the main data.
- 7. Run the PPPLNBUY.BAT (ppplnbuy script in \*nix) to convert the Product Purchasing Plan Buy file.
- 8. Copy POLCOM.dat and POLCOM.vix from your current MF00 folder into the MF00 folder of your V12.03 installation (repeat for any additional companies).
- 9. Then run the POLCMCNV.BAT to convert the data.
- 10. From the command prompt, run the MFGCNV120.BAT.
- 11. Re-enter all *Control information* into the PBS Manufacturing modules.
- 12. If running Master Scheduling & MRP or Capacity Planning, please re-enter the Scheduling, and Forecast periods.
- 13. If using Capacity Requirements Planning, you must rekey the Rough Plan and Detail Plan Periods. These files do not convert.

#### *Job Cost*

If you have Job Cost, run the MSTFCNV.BAT (mstfcnv script in Linux). This utility was introduced in 12.00.08. You may have run it previously.

The conversion fixes this: After adding a change item to a job and then adding a labor cost item the Job Status Report is showing 303,030,303 in the outstanding PO cost and totals. This results in incorrect amounts in the Job Status report. If you see this when you run the report, run this conversion.

A log file is created. To verify the data is correct, run the Job Status Report in each company where Job Cost is installed.

#### *General Ledger Utility*

*An update to the compression utility was released on 08/12/11 for 12.00.09. If you ran the update previously, you do not need to run it again. If you are upgrading from a version prior to 11.7 you should not run this utility.*

Running this utility is optional.

The batch to run is: GLCPCK.bat and the script is glepck in Linux. A GLCPRCHK01.LOG file is generated that lists all the altered data.

The G/L transaction file compression utility compresses cash accounts, A/P accounts and Discount accounts for the current fiscal year. Running it is optional, but recommended. If you recently ran Get distributions from A/P, post it before you run this utility or these distributions will not be converted. Unposted transactions from any other module, general journal or anywhere else on the system will not be affected by the conversion.

The utility will compress all the AK journal type entries for the current fiscal year (in the G/L control file) and next fiscal year, by finding the duplicates and compressing them to one per account/check #. It will record the account details into the navigation distribution file so you can view the source transaction and account details later in G/L View accounts. A detail log file is created identifying the transactions that are deleted and the transactions that are added with totals for both debits and credits for each account.

The advantages to running the utility include:

- 1. A check has a single amount. This is useful if you are using view accounts for check reconciliation.
- 2. To a degree, it compresses the G/L transaction file (TRXFILxx) thus making reporting a bit more robust.

Postings will now compress AK journal entries. So the makeup of the previously posted data for the year will match the data posted for the remainder of the fiscal year.

# *Post Data Upgrade Configuration*

#### *Updates and Hot Fixes*

#### **Updates**

An update, when available, should be installed BEFORE you run EZ Convert as an EZ Convert program may be part of the update. If you have not already done so, download and install the latest update for PBS Version 12.03. If there are any file or table conversions that are part of the update, they must also be done. See the update procedure documentation for instructions. Download the update and documentation from Passport's FMS site at [http://fms.pass-port.com/.](http://fms.pass-port.com/)

For Windows, updates are an executable file. For Linux they are tar files. After running the executable or untaring the file in the top-level PBS, run pbsupdate to finish the install.

#### **Hot Fixes**

Hot fixes are exe and tar files. They may be provided between update releases. They consist of programs that handle specific issues. You may receive an email Technical Bulletin from Passport informing you of a hot fix. The email may help you determine if you need to apply the hot fix. If not, see the documentation from the FMS site to determine if the update applies to your system.

Only install a hot fix that has a number greater than the major release or update. For example, if the update version is  $12.03.01.00$ , only applies updates that are  $12.03.01$ .xx. If there are future updates, they will include hot fixes applied to previous updates.

#### *Workstation Install*

The Workstation start menu selections must be installed for each user accessing PBS. The PBS Administration documentation has details on this install. This install is on the PBS disk and may also be downloaded and installed from www.pass-port.com. There is a particular and different install when accessing PBS via Thin client. Verify that you have the correct one.

#### *Direct Deposit and Positive Pay File Folders*

This will apply to you if you have Accounts Payable or Payroll and use direct deposit or positive pay.

EZ convert does not create the folders for storing the direct deposit and positive pay files. You must manually create the folders. Go into CTL > Banks and locate the Company ACH bank(s). On the second screen is shows the path to the folder. Create this folder path BEFORE you run checks. Do this for every company using direct deposit or positive pay.

#### *Documentation and Implementation*

If you are upgrading from RealWorld 8.x or 9.x, company information, the users, passwords, menus and printers must be checked and/or entered in PBS. Menu selections may be assigned to PBS general users. See the PBS Administration documentation for details. If you are upgrading from RW32 or PBS, then you should review the menu changes and additions.

Depending on the modules installed and the version you are coming from, new processes are now available after upgrading to PBS Version 12.03. Additional configuration will be required after the upgrade steps are performed. For example, in the System Manager module, Bank account information must be entered in order to generate a Payroll or Accounts Payable direct deposit ACH file. Since this process did not exist in RealWorld, RW32 V10.x or some previous PBS versions, you will have to enter this information. The older the version you are upgrading from, the more new features that are now available.

See your PBS Version 12.03 installation PBS Administration documentation for postinstallation details. See the **PBS** Documentation section below for links to the online doc.

For general users, the PBS user documentation is accessible from the Web Browser button. When you are on the menu, for PBS Administrative users the PBS administrative and user documentation is accessible via the same button.

#### **Review Control Information Chapters**

It is important to review the *Control information* chapters in each manual for new fields and other differences. This is especially true if the upgrade is a large jump e.g. from RealWorld V8, V9, RW32 or V11.x to PBS where there are numerous changes and additions to the functioning of each application. Since the data in each application's control information is critical to the proper functioning of the application this review is essential.

Here is a partial list of new features affected by control settings:

- User information is not upgraded if you are coming from RealWorld 8 or 9. You must enter your user information in PBS. You may choose to restrict access to menu selections by user. You must set this up as well.
- In Windows and Thin client, many screens on the new system are fully graphical now. Review the entry and functions of the new screens. Set up a practice company to have your users get accustomed to entering data on the new screens. Using the older style character mode screens is still available, but we highly recommend that you start learning and using the graphical mode screens. Some functions are ONLY available when using graphical mode.
- Starting with 12.00.07 passwords are now required for all users accessing PBS for all companies. After installing the update and running the conversion, please have each user log into PBS and enter and confirm their own password. Inform each user about the requirements for the password as explained in the PBS Users chapter of the PBS Administration documentation.
- In Accounts Payable, if you have 1099 vendors, now may now have multiple 1099 types. You may also set up and use direct deposit, positive pay and userdefined check and remittance formats. Direct deposit requires the entering of Banks and other setup information.

A/P Memo processing allows you to assign *purchase-from* vendors to *pay-to* vendors. This feature is not allowed if you are interfaced with Job Cost. Every vendor may now have a separate pay-to address which gets printed on the checks. Review the A/P documentation for setup.

- In Accounts Payable and Accounts Receivable you may elect to use *Date controls* of the distribution dates, thereby helping to eliminate the date entry from being outside the current period.
- From A/R, O/E, P/O, POS and manufacturing you may elect to email PDF file PDF file invoices and statements to your customers. You may also email PDF file purchase orders to vendors. A setup is required for this. See the PBS Administration documentation *Company information* chapter.
- If you print your forms to Windows printer, you may elect to merge the data with a graphical file, thus eliminating the need to buy forms. When you set up your forms for O/E, POS, A/R and C/O invoices, A/R statements, and P/O purchase orders there is an option to use a graphical image. Some image examples are in the IMAGES folder found under the top-level PBS.
- In Accounts Receivable and Order Entry you may elect to use prepayment cash receipts and apply these prepayments to invoices and orders when entered.

Optionally you may elect to use multi-payments for A/R Invoices, and O/E Orders. This feature allows you to enter more than one payment type (credit card, check or cash) per transaction. Fully integrated credit card processing is also a part of this feature. A cash receipt now provides integrated credit card processing.

In General Ledger you may now have multiple years of data. There are new financial data extract options that allow you to pull data to a csv (comma separated value) file. This type of file is suitable for opening and viewing your financial data with Excel. If using A/P, you may view historical transactions and associated distributions by transaction.

In Payroll, for versions prior to 11.4, the employee field  $# 29$  Sick hours due and Sick hours paid must be manually filled in for each employee in order for the Leave report to run correctly. Prior to 11.4 these fields did not exist so the conversion program has no data to convert. If you have Electronic ACH direct deposit for Payroll, there is additional setup of Banks, employee bank accounts and more. The Electronic direct deposit has changed considerably if you are upgrading from version 8 or 9. Many other new options are available. See the Control information chapter.

Companies in Pennsylvania may set up the system for tracking and reporting data for PA Act-32.

- In Point of Sale there are many new fields in Control information, POS Users and Stores. There are new features such as layaways, returns, cash receipts and more. You may optionally use alternate units of measure and I/C bar codes. Fully integrated credit card processing is available and this requires a setup.
- From A/R, O/E, P/O, POS, P/O and C/O you may elect to save your documents to PDF files and email them to your customers and vendors.

# *Other Upgrade Steps and Information*

## <span id="page-28-0"></span>*Convert General Ledger with Multiple Fiscal Years*

This section applies if you are upgrading from PBS 11.6 and earlier. PBS 11.7, 11.7.9, 11.8, 12.00. 12.01 and 12.03 have the multi-year fiscal capability.

PBS Version 12.03 G/L transaction file data can have multiple years. Each year is indicated by a fiscal year field. In PBS 11.6 and earlier this field did not exist.

In your current system, if your G/L year has never been closed and the transaction file contains multiple years of data, when using EZ convert ALL the data will be upgraded to the current fiscal year in the accounting periods file. This will produce undesired reporting results. There are some options which you can do:

#### *Close Fiscal Years in Older Version*

In the system you are upgrading from, close each year, one at a time until the data is current. The detailed data for older years will be removed.

For instructions, see the *Close a fiscal year* chapter in the G/L User documentation. Once you are at the current fiscal year, you may run the extended file utilities to export the data from your older system and then run EZ Convert to move it into version 12.03.

#### *Upgrade the Data As Is and Then Alter the PBS 12.03 Data*

This is the best option if you wish to retain the older data details. However, it requires specific knowledge of PBS data files and a good text editor. Please consult your PBS provider for additional help, instructions and limitations.

Following the upgrade of the data to PBS V12.03 do the following:

- 1. Export the G/L transactions file (TRXFIL).
- 2. Sort the data in a text editor by the transaction date. (VEDIT is a text editor that has this function; there are others) You may also need the PBS Field Definition Guide to identify the correct field. Download the online version using this link: [PBS FDG](http://resource.pass-port.com/pbshelpHTM/1203/pbsdocs/PBS_FDG.pdf).
- 3. Change the fiscal year field to match the year of the transaction date field. Do this step for each year's group of transactions. Exception: If any year was previously closed in the old system, then the year ending *Balance brought forward* records are on December 31 (the last day of the fiscal year) and they must match the *next* year's fiscal year. The source field for each Balance brought forward record is BBF.
- 4. Restore the transaction file.
- 5. Initialize the G/L Control information and Accounting periods using glinit.
- 6. Log into PBS and re-enter the Control information and Accounting periods to match the oldest year that you are about to close.
- 7. This step is optional, but recommended. Run the *Print closing report* to verify that the data is good to close. If needed, make any additional entries for the fiscal year you are about to close. You may also run a trial balance to check your data.
- 8. Run *Post closing entries.*
- 9. Do steps 7 and 8 for each year, one after the other, until G/L is at the current year.
- 10. Do steps 1 to 9 for all companies.
- 11. Now you are ready to run Get distributions or enter and post new transactions in G/L.

# *Converting from One Operating System to Another*

In this case there are some additional steps when moving from one system to another. This includes the following:

- Copy all exports from the *old* system to the new PBS directory on the *new* system.
- Copy these files to a temporary directory on the new server:
	- $\bullet$  \Temp\SQPATH.DAT
	- \Temp\UPDVERS (this would not exist if a PBS update has *never* been applied)
	- $\blacksquare$  \Temp\SYVERS
	- $\blacksquare$  \Temp\RW00\REPTNO00.DAT
	- \Temp\ICxx\ICTRKFxx.DAT (This file should only be copied for Version 10 or greater.)
	- $\text{Temp}(\text{RWERT}^*.\text{PRT}$  (if moving from Linux to Windows be sure to change it to a DOS file type or the opposite if moving the other way.)
	- \Temp\Images\\*.\* (The folder and contents may not be present on your system. If not, then ignore this step.)
- When running EZ Convert, point to the SQPATH.DAT in the Temp folder.

#### *Files that are Not Converted*

There are some files that are not converted. See below for the files which need to be copied manually:

- Data import external text or csv files. You MUST manually create the directories where the files are exported to.
- Any backup data file directories. For example if you backed up  $G/L$  before closing 2006, the backup is not converted. There is a separate conversion for this.
- In Linux, the cblconfi and cblconfig file. These files contain the setup of printers. You must re-enter these printers after you upgrade.
- The *cblconfi* configurations file on Windows. Any modifications made to the data in this file are not moved forward. You must re-entered the modifications in the new cblconfi file.
- Reports saved to PDF or html output.

Except for the configuration files, you may move these files manually. If any of these files are no longer needed, you may leave them where they are.

#### *Minimum Files Needed for a Version 8.x Conversion*

All exports from ver.8.6 must be copied to Version 12.03 directory.

You must have the following files in RealWorld 8.x: \Rwc86\SQPATH.DAT \Rwc86\SYVERS

These files are copied if present in Version 8.6: \Rwc86\RW00\REPTNO00.DAT \Rwc86\IC00\ICTRKF00.DAT \Rwc86\RWPRT\00\*.PRT \Rwc86\Images\\*.\*

# <span id="page-31-0"></span>*Files Copied during Data Conversion*

In addition to data upgrades, there are other files that will be copied. These include:

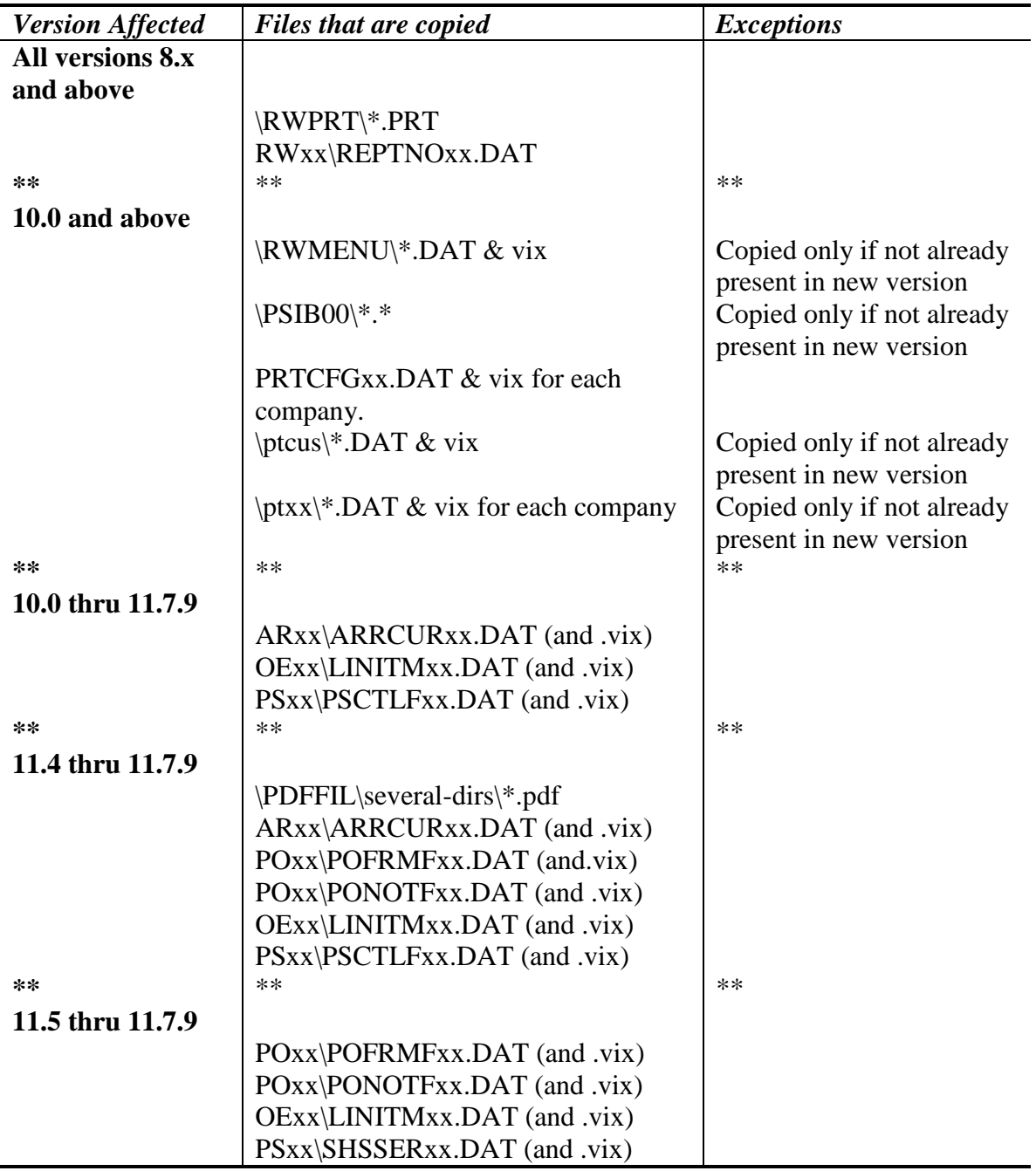

# *Upgrade Export Files Only*

This field determines if the files listed below are copied or not. When *Upgrade export files only ?* = Y, the files listed below are not copied. These files are copied when *Upgrade export files only ?* = N:

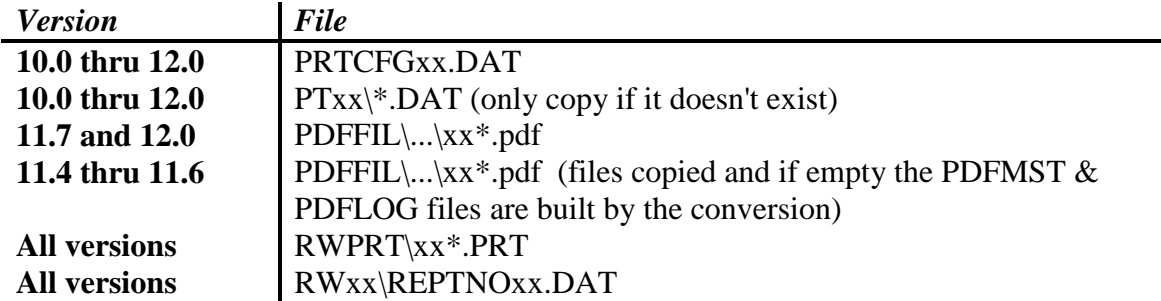

# <span id="page-32-1"></span>*Copy System Wide Files*

The files below will now be copied if the field *Copy system wide files ?* = Y: These files only exist in Version 10 and 11.

RWMENU\\*.DAT (only copy if it doesn't exist) PTCUS\\*.DAT (only copy if it doesn't exist) PSIB00\\*.\* (copy all files, except FRM.csv, unless FRM.csv does not exist)  $IMAGES\$ <sup>\*</sup>.\* (copy all files)

## <span id="page-32-2"></span>*Restore System-Wide Files*

The files below are restored if *Restore system wide files ?* = Y:

<span id="page-32-0"></span>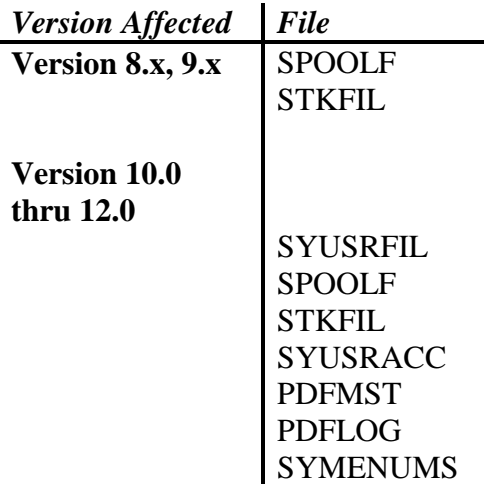

# *PBS Documentation*

PBS documentation is either in HTML or PDF form. This section of the document contains links to almost all of the documentation that relates to PBS 12.03.

#### *HTML Documentation*

The links below access the full set of documentation for each PBS application:

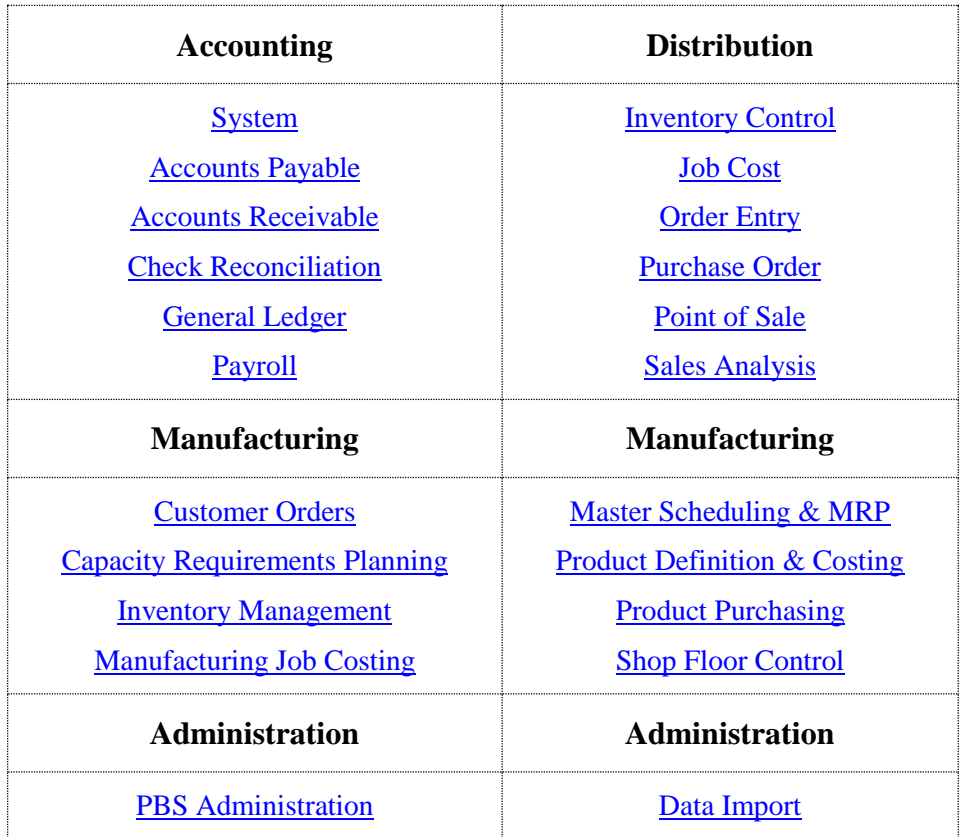

# *PDF Documentation*

Use the links below to download the most recent versions:

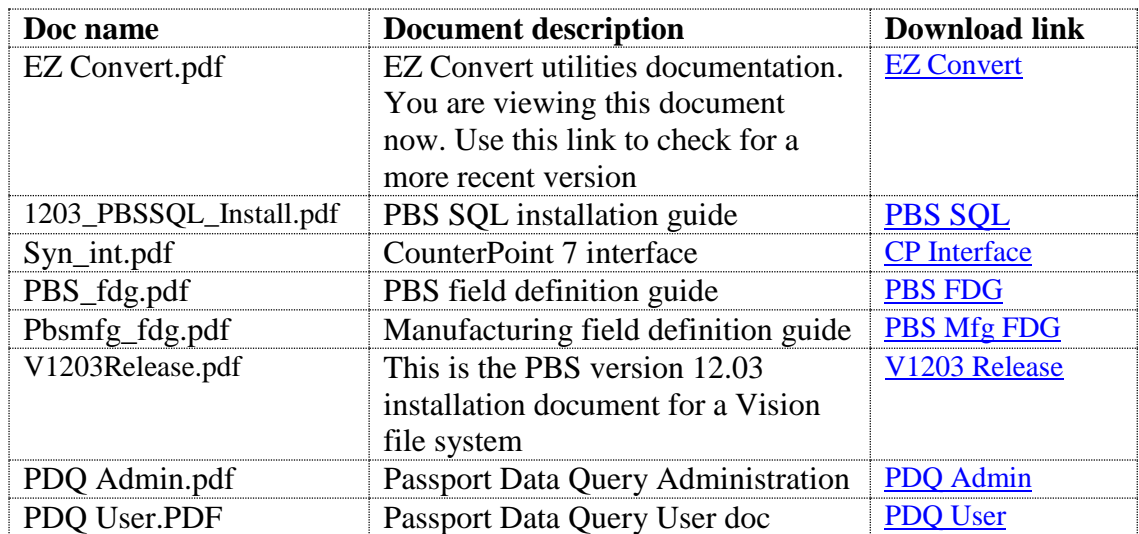